# How to Search and Add an Application 3

The Customer/Application Search feature can be used to search for a customer and/or an application from past program year. You can also use this section to enter a completed payment assistance application.

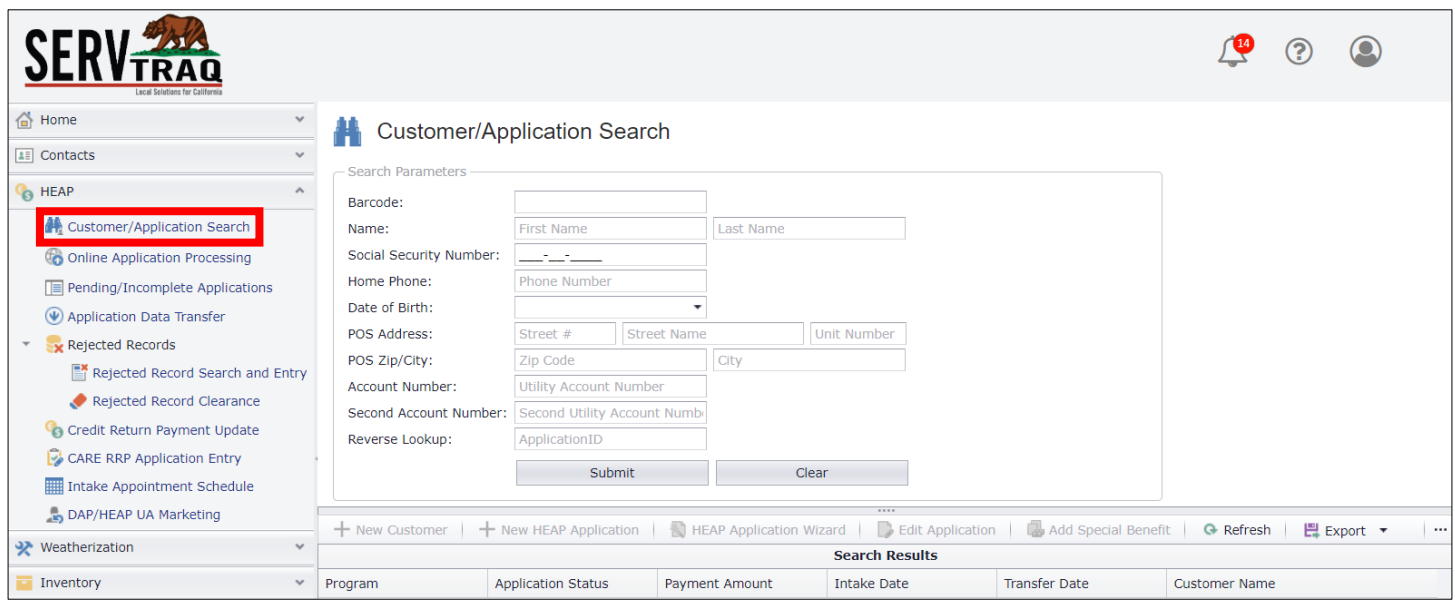

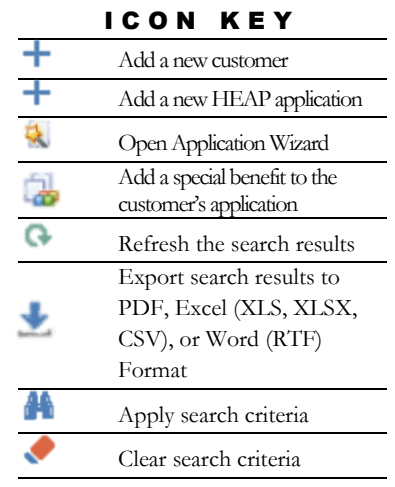

## Customer Search

Search for a customer using any or all of the fields listed in the table below. Enter as much information as available to help identify a customer, place of service address, or account number.

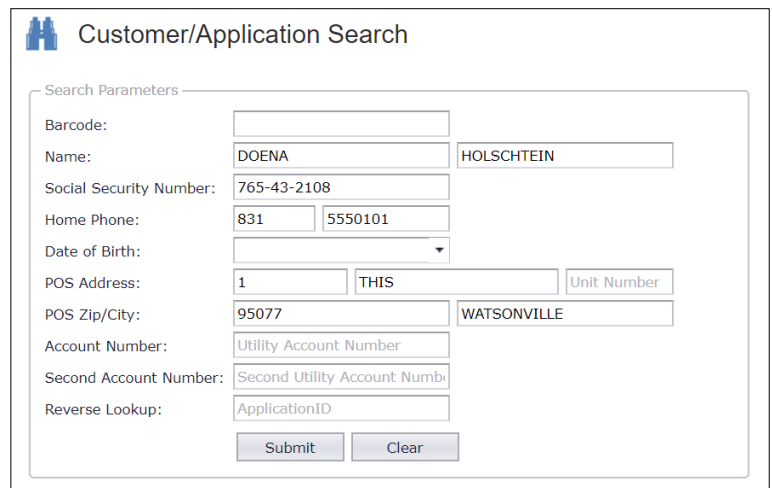

Click Submit to run the search. Click Clear to erase the fields.

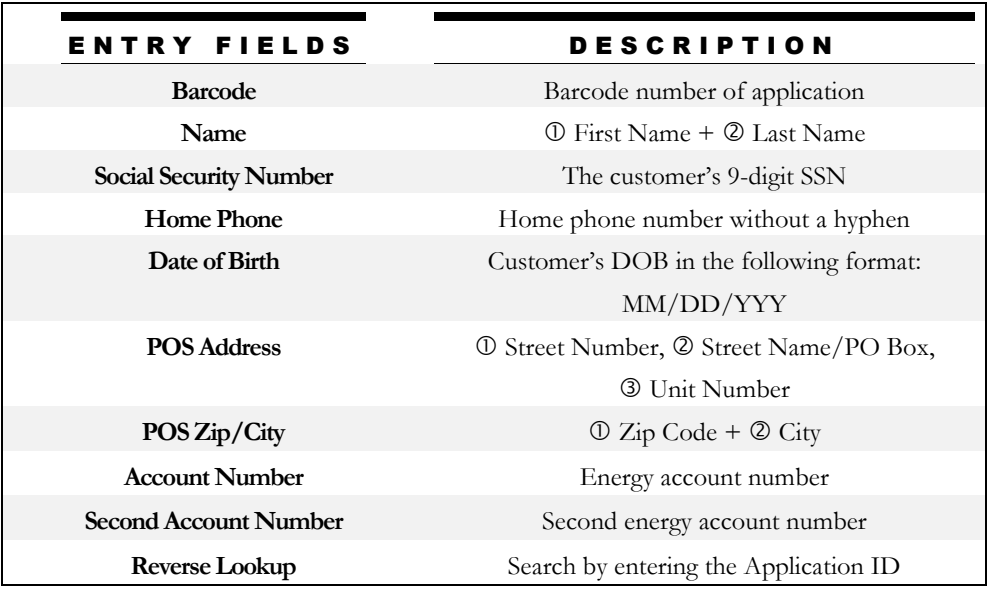

## Search Results

Any records found are displayed under the Search Results.

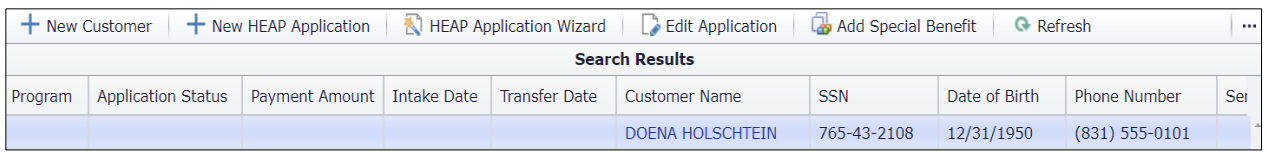

Customer record not found? → Click New Customer to create a new customer record. After the customer record has been created, it will appear in the search results.

To add an application for the customer, select the correct search result and click **New HEAP Application** OR **HEAP Application Wizard**.

## Add an Application – Scroll Version

Clicking **New HEAP Application** will open up the "scroll version" of the application entry page. If the customer has a past application on file, the information will transfer to the new application entry page.

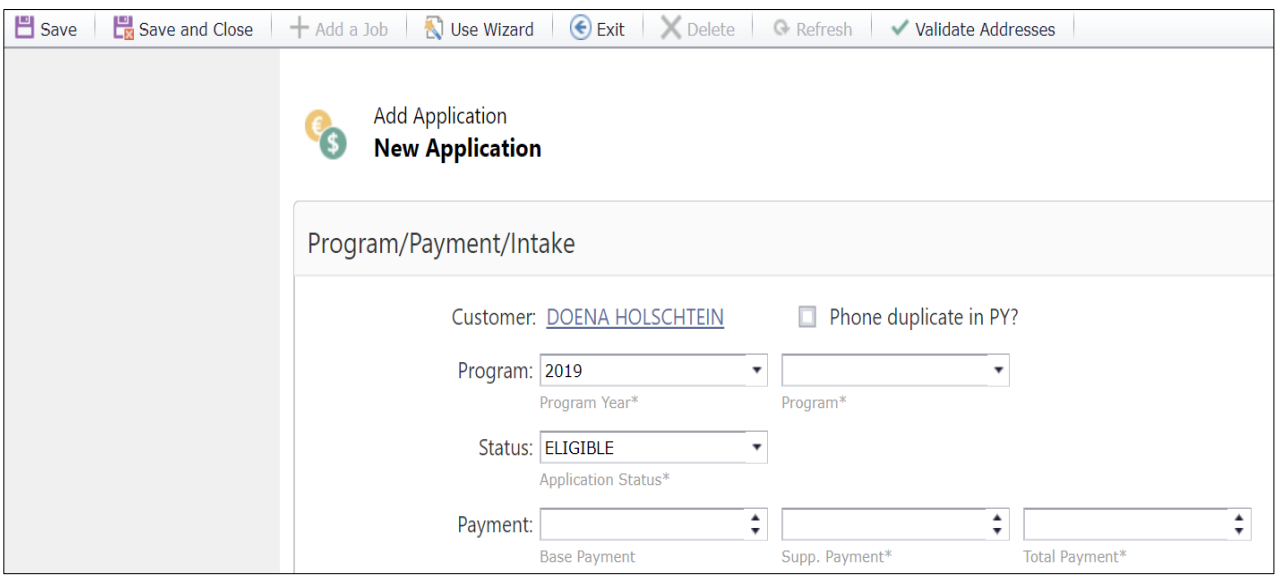

## I. Program/Payment/Intake

The **Program/Payment/Intake** section contains important fields that indicate the program the customer is applying to, the application status, the benefit amount they'll receive (if applicable), and the intake and certification dates. This information is important for assessing future applications and determining weatherization work.

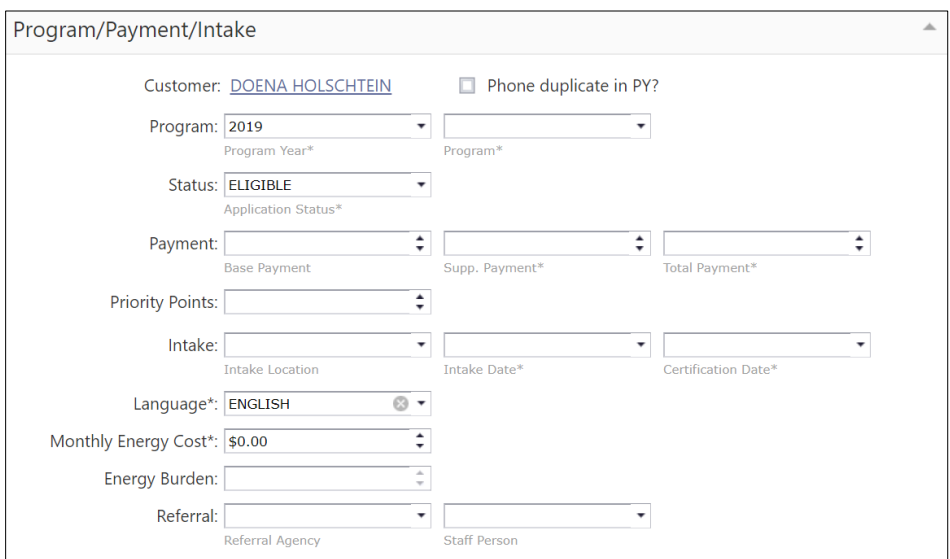

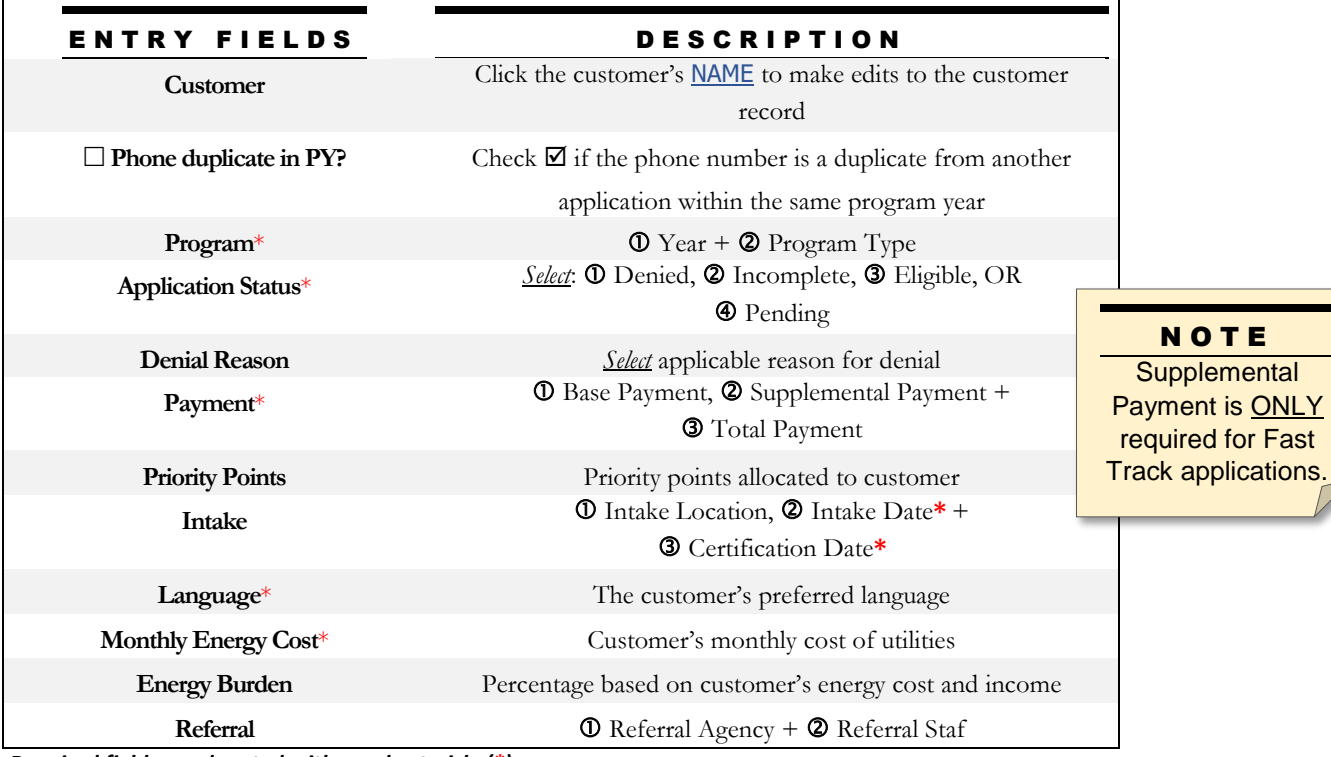

*Required fields are denoted with a red asterisk. (\*)*

S E R V T R A Q U S E R

### II. Mailing Address

The **Mailing Address** section defaults to either the address entered in a previous application OR the address entered in the Customer Record if a previous application does not exist.

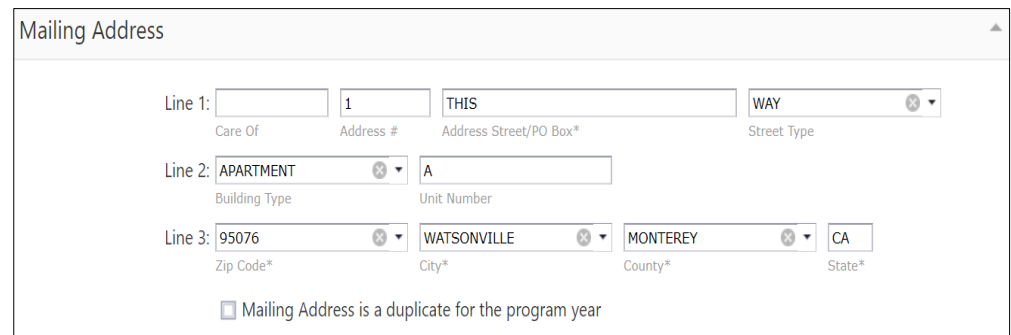

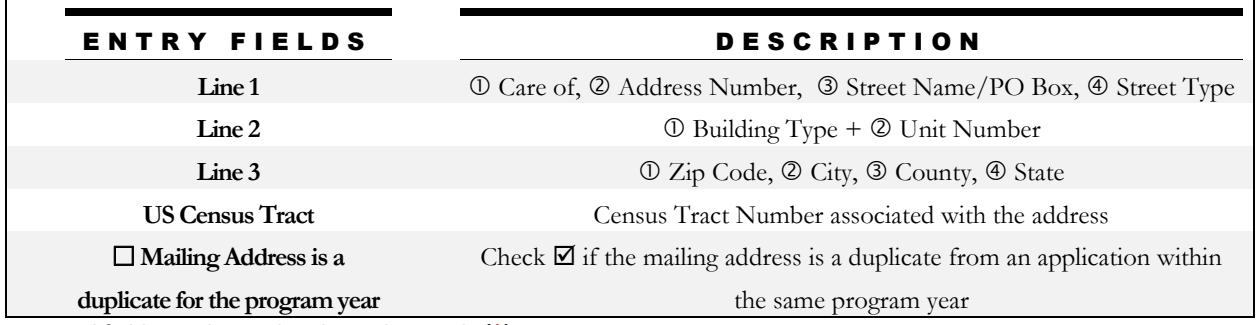

*Required fields are denoted with a red asterisk. (\*)*

## III. POS/Physical Address

The **POS/Physical Address** section defaults to either the address entered in a previous application OR the address entered in the Customer/Application search if a previous application does not exist.

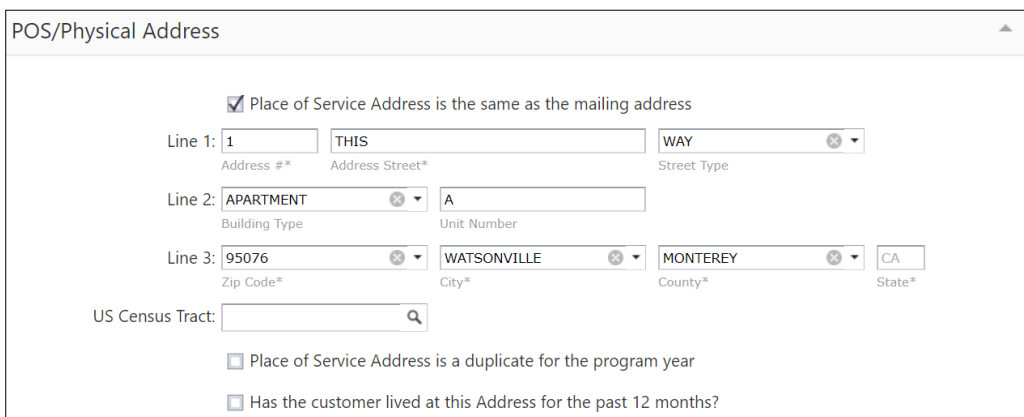

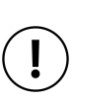

NOTE

Save time and check  $\boxtimes$  the top box to auto-populate **the POS Address with the Mailing Address.**

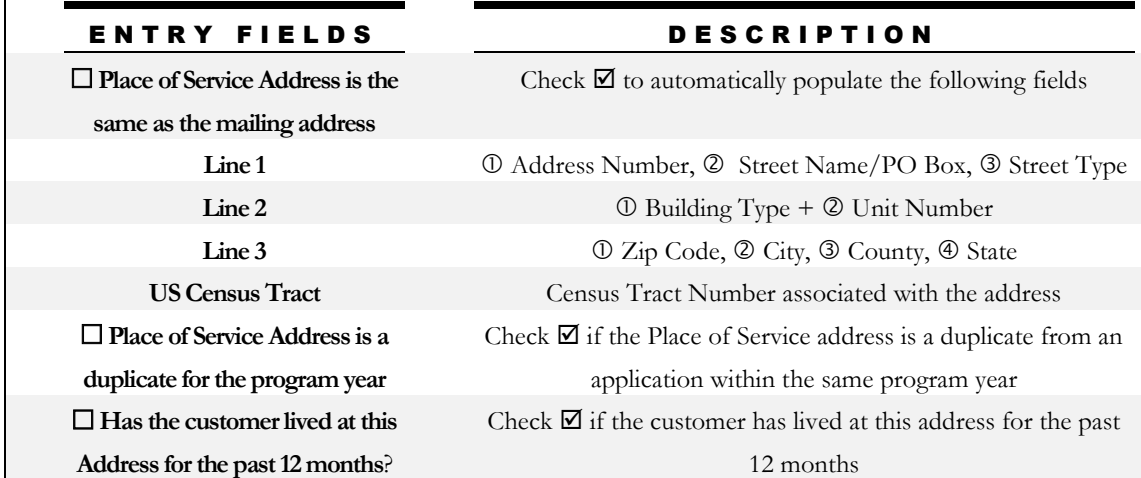

### IV. Household

The **Household** section is where demographic information can be entered through two different options, depending on the agency type:

**O** Summary – Numbers per category

**@ Individual Household Members (CSBG Data)** 

### **0 Summary - Numbers per category**

The Summary entry captures a broad summary view of the household. This section includes two subsections: 1) *Summary Demographic Counts* and 2) *Agency Defined*.

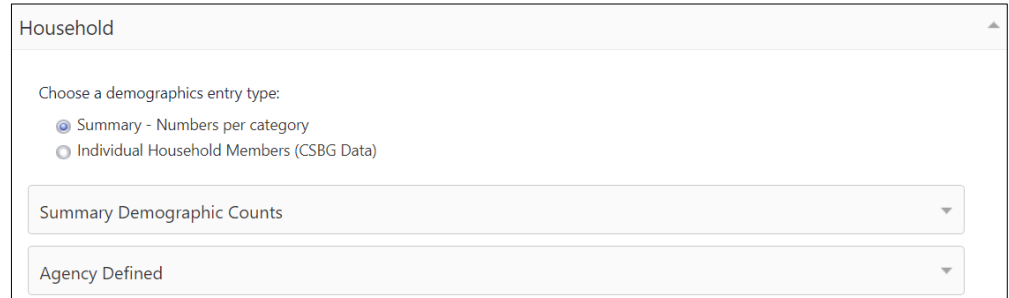

#### Summary Demographic Counts

Select and fill out the following fields below.

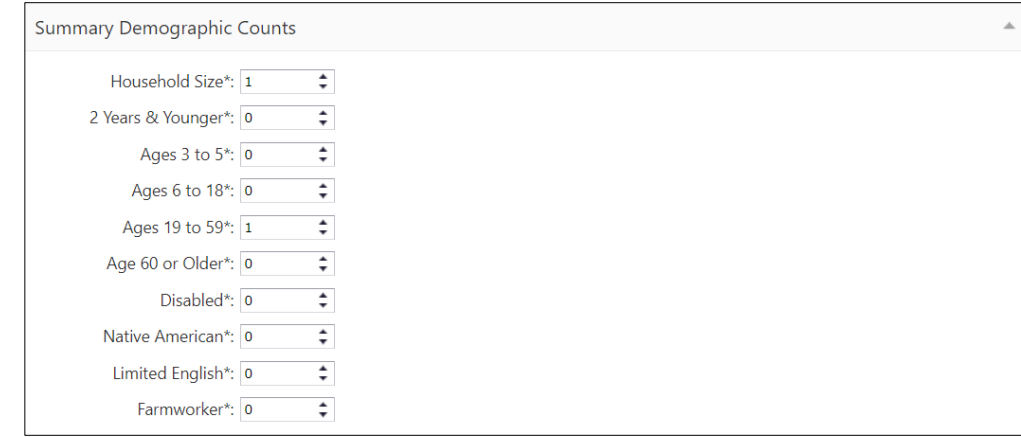

#### Agency Defined

Check  $\boxtimes$  the first box if ONE or MORE household members are 70 years of age or older.

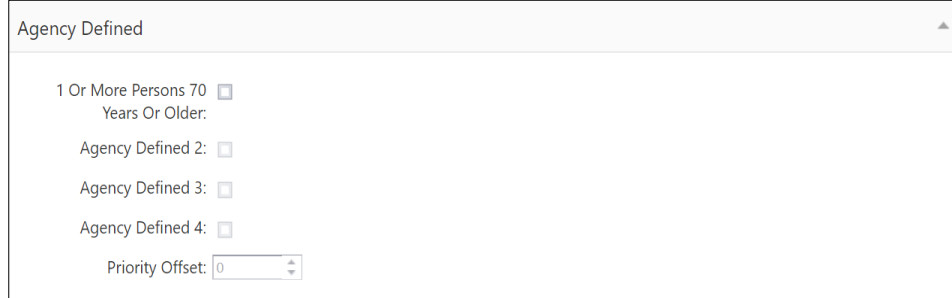

## Individual Household Members (CSBG Data)

The Individual Household Members entry captures specific demographic information of the household. This section includes three subsections: 1) *Household Information (CSBG),* 2) *Household Members*, and 3) *Agency Defined*.

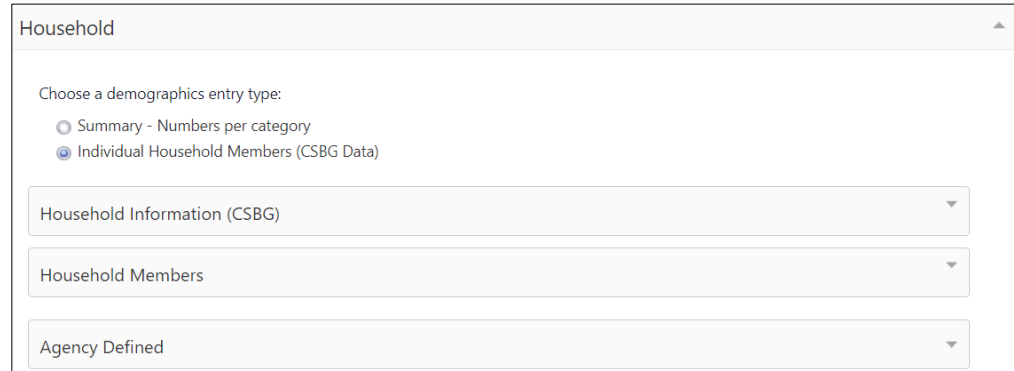

#### Household Information (CSBG)

Select and fill out the following fields below.

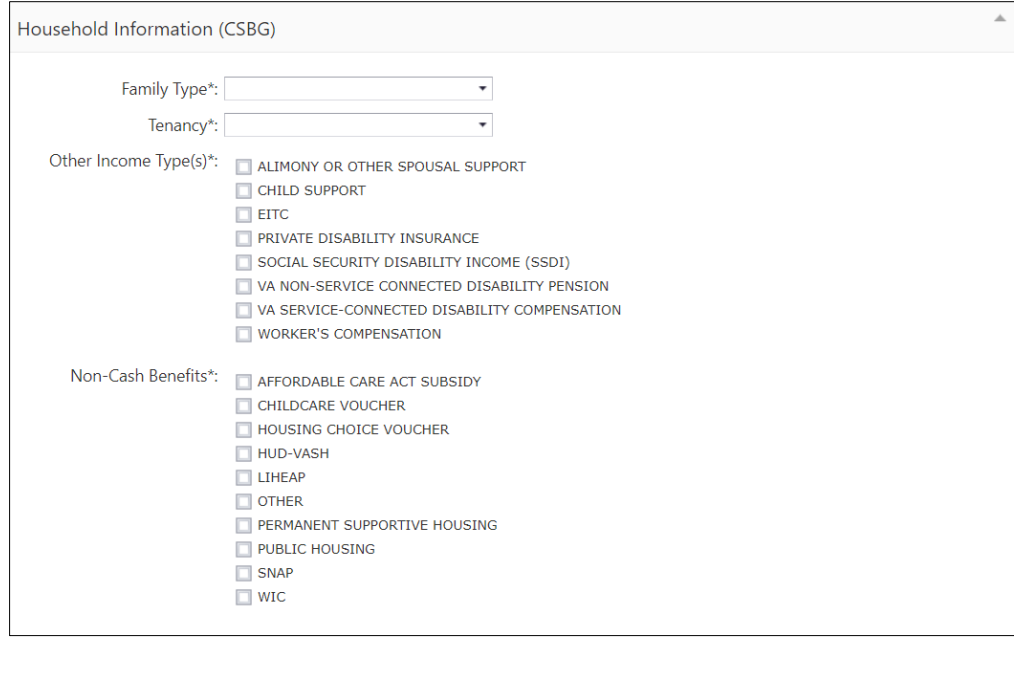

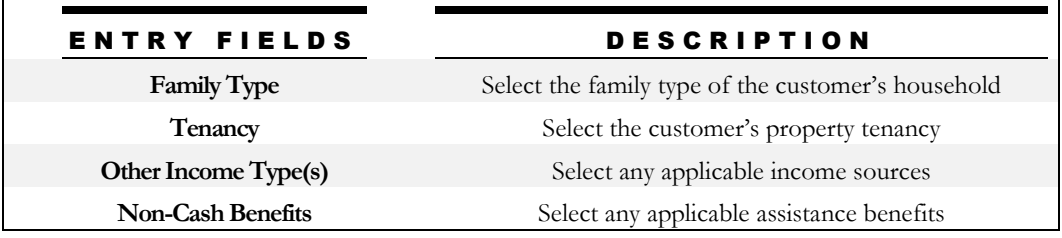

#### Household Members

Add an entry for every member of the household, as listed on the application. If the customer has a previous application and the application has every household member on file, click **Import Household Members** to transfer the information to the new application.

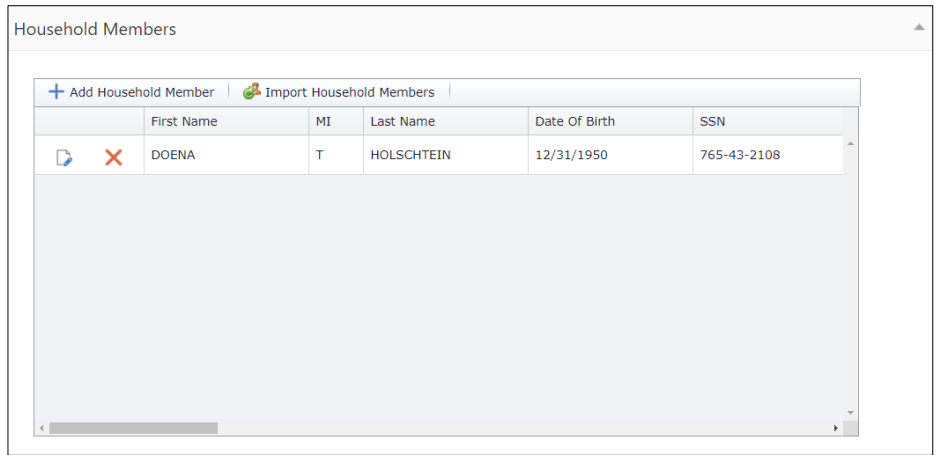

For manual entry, click **Add Household Member** and add the applicant and every household member listed on their application.

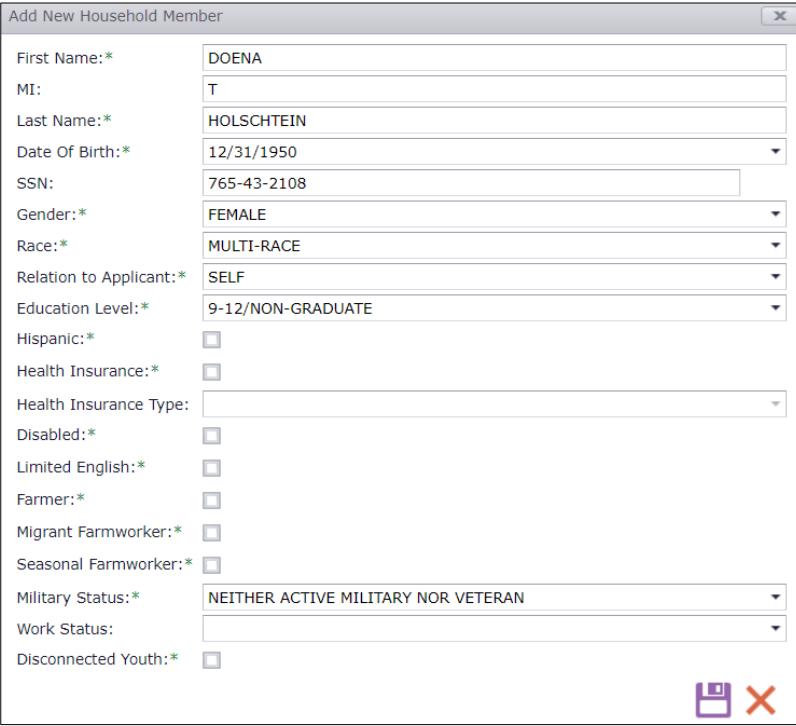

#### Agency Defined

Check  $\boxtimes$  the first box if ONE or MORE household members are 70 years of age or older. ServTraq will automatically calculate Agency Defined 2, 3 and 4, and Priority Offset.

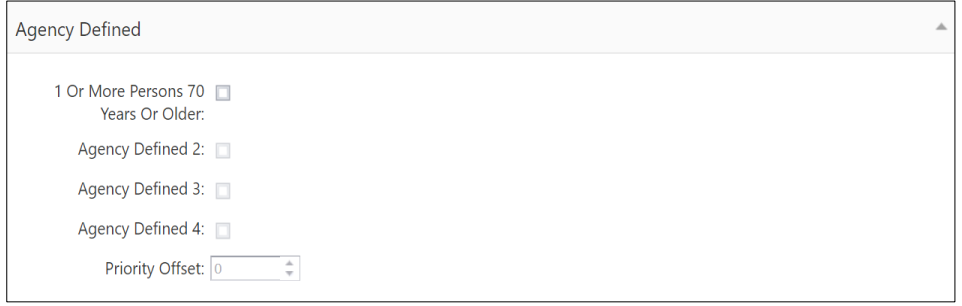

10

## V. Energy Accounts – Electricity

The **Energy Accounts - Electricity** section is used to enter the customer's electric bill and account information.

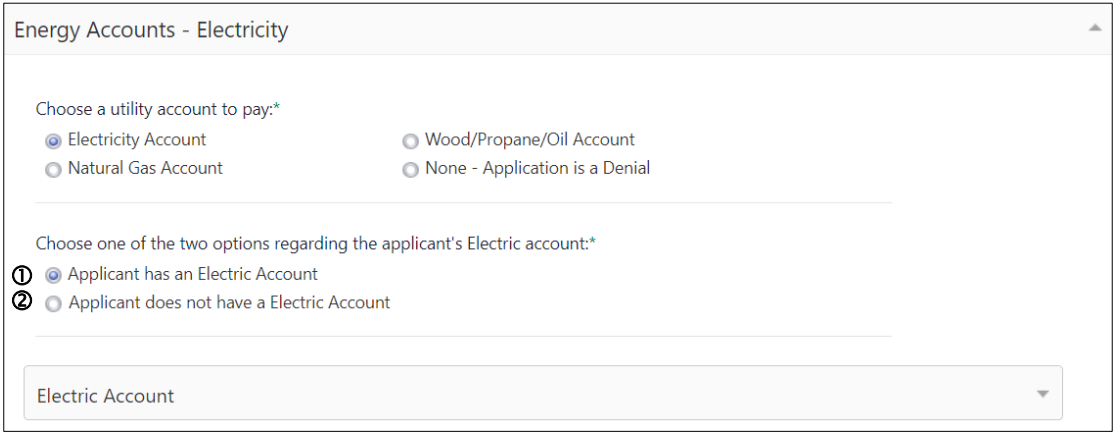

#### 1. Select the customer's utility account to be transferred for payment.

#### 2. Select ONE from the following options:

- The customer has an electric utility account.
	- $\rightarrow$  Fill out the following fields below.
- The customer does **NOT** have an electric utility account. **→ Move on to the Natural Gas account section.**

#### Electric Account

The account listed in this section will be transferred for payment.

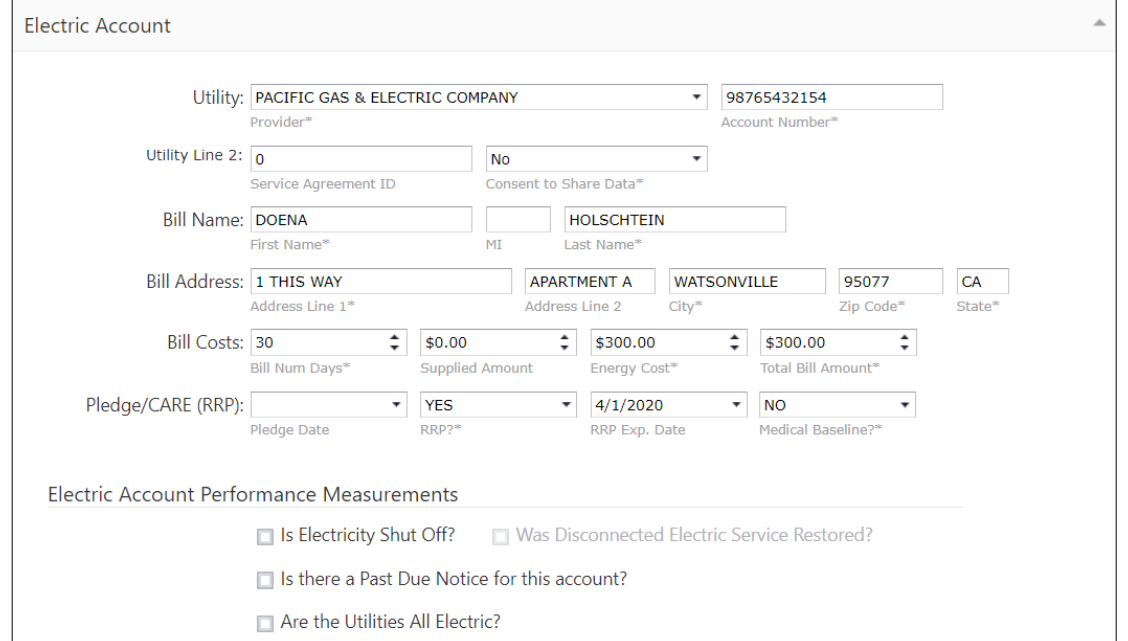

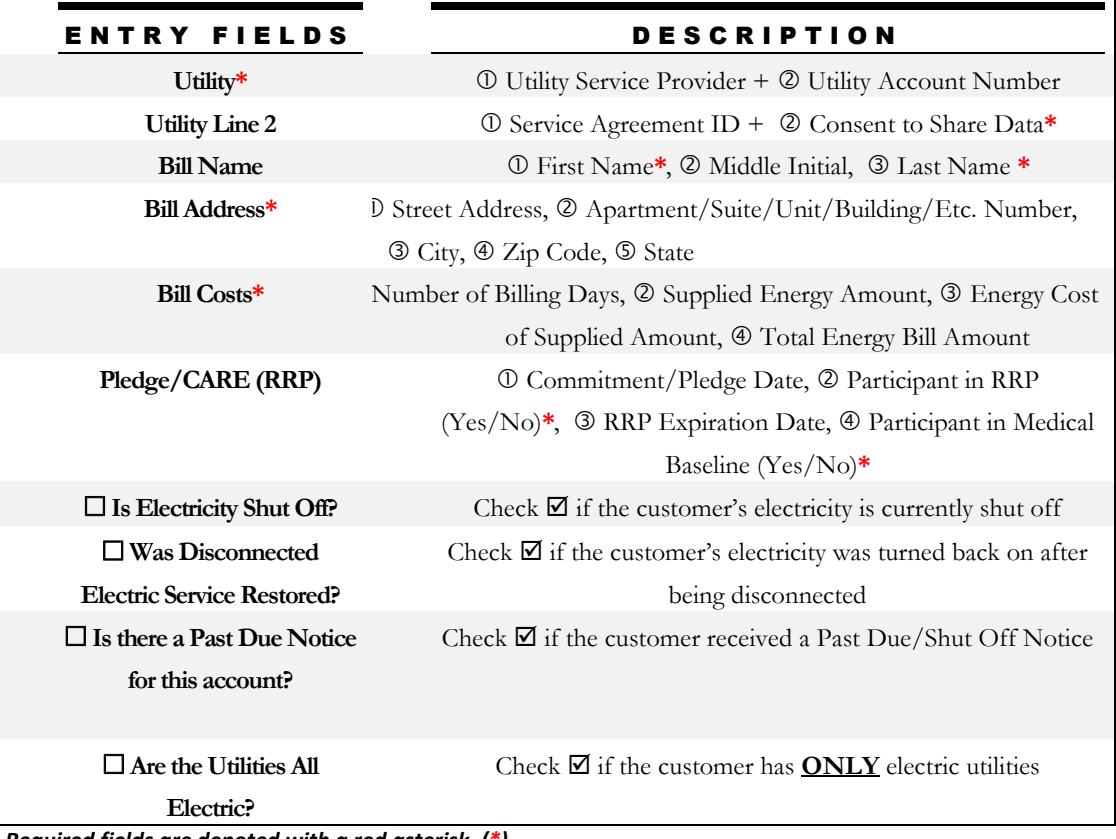

*Required fields are denoted with a red asterisk. (\*)*

## VI. Energy Accounts – Natural Gas

The **Energy Accounts - Natural Gas** section is used to track a customer's natural gas bill and account information, if applicable.

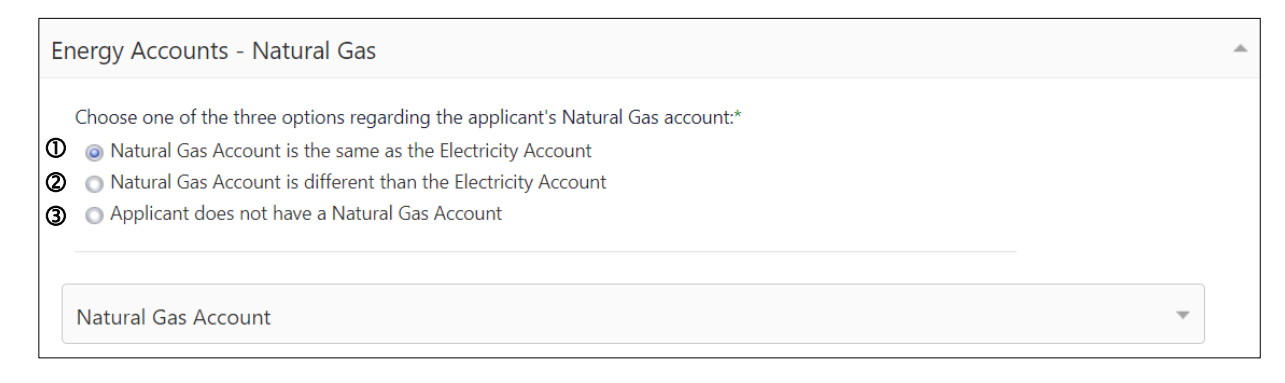

#### Select ONE from the following options:

 The customer's Natural Gas Account is the **SAME** as their Electricity Account.

 $\rightarrow$  The fields will automatically populate with the Electricity Account information.

 The customer's Natural Gas Account is **DIFFERENT** from their Electricity Account.

 $\rightarrow$  Fill out the following fields below.

The customer does **NOT** have a Natural Gas Account.

 $\rightarrow$  Move on to the next section.

#### Natural Gas Account

The account listed in this section will be transferred for payment.

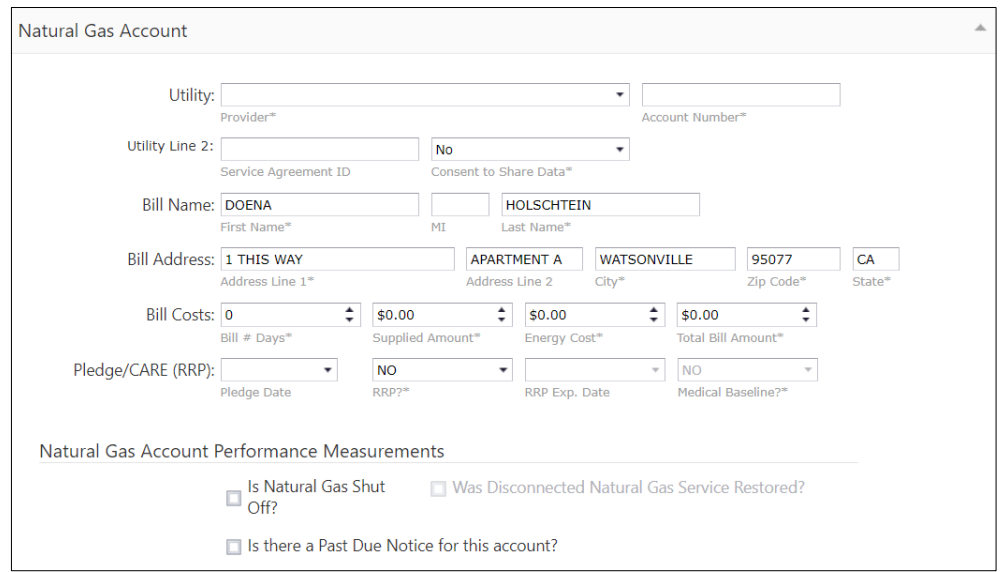

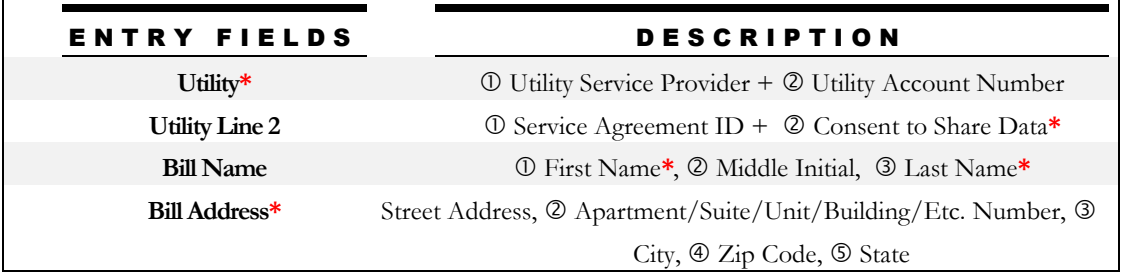

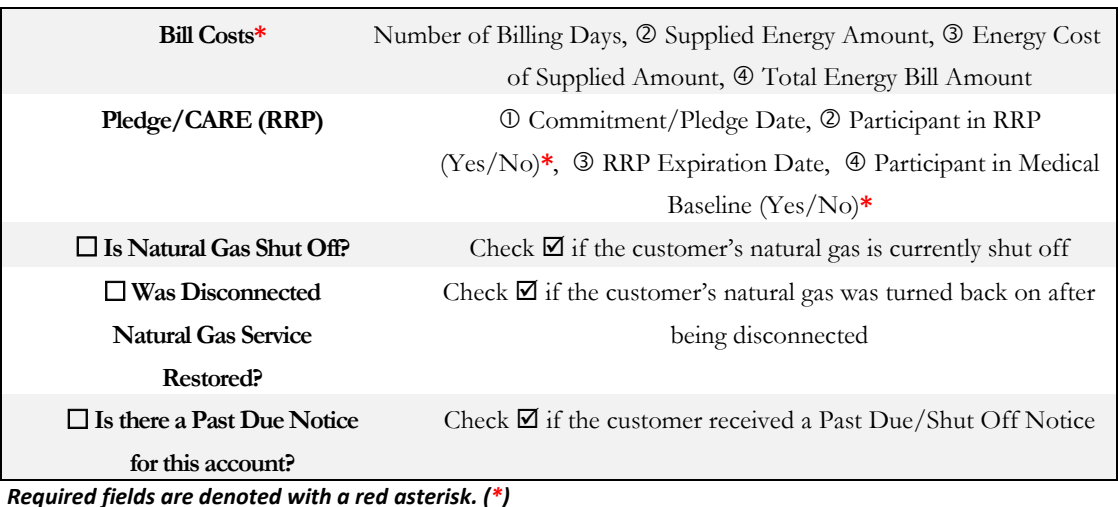

## VII. Energy Accounts – Wood/Propane/Oil

The **Energy Accounts - Wood/Propane/Oil** section is used to track a customer's wood/propane/oil bill and account information, if applicable.

#### Select ONE from the following options:

- The customer's Wood/Propane/Oil utility account.
	- $\rightarrow$  Fill out the following fields below.
- The customer does **NOT** have a Wood/Propane/Oil utility account.
	- $\rightarrow$  Move on to the Household Income section.

#### Wood/Propane/Oil Account

The account listed in this section will be transferred for payment.

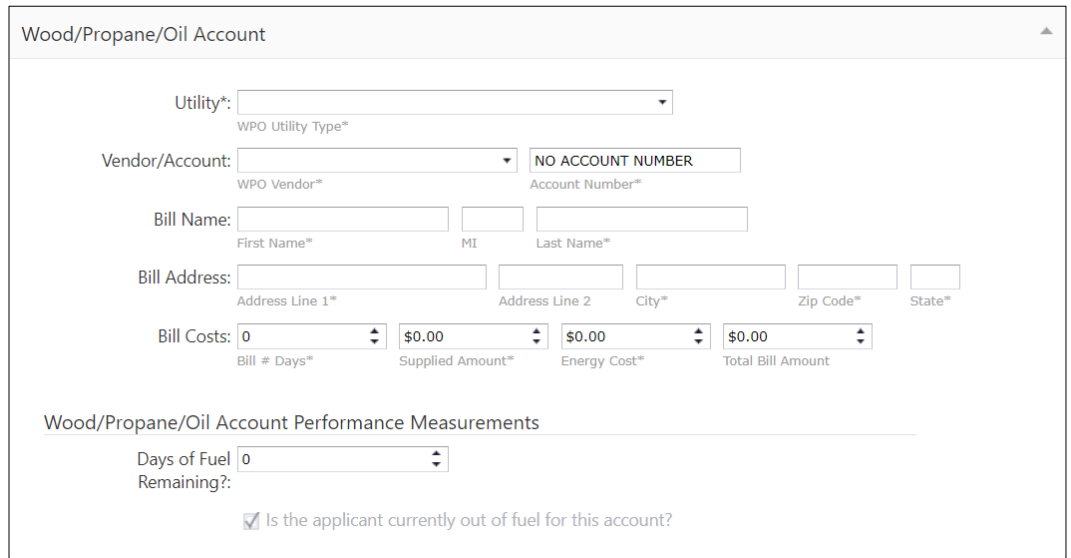

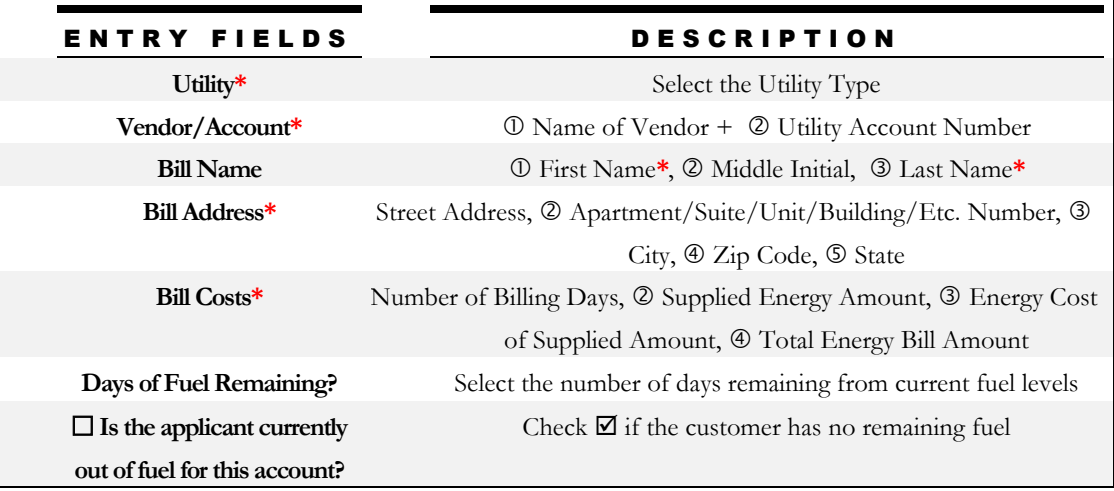

*Required fields are denoted with a red asterisk. (\*)*

## VIII. Household Income

The **Household Income** section is where income can be entered through two different options:

- Summary Enter Total Monthly Income for the Household
- Individual Household Member Income (CSBG Data)

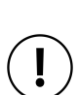

**NOTE** 

**The type of entry selected in the Household Demographics section** *(page 6)* **determines the type of Income entry available for selection.**

SUMMARY entry selected in the Household Demographics section? → ONLY Income Summary entry will be available in this selection.

INDIVIDUAL entry selected in the Household Demographics section? → ONLY Individual Income entry will be available in this selection.

## **O Summary - Enter Total Monthly Income for the** Household

The Summary entry captures a broad income summary view of the household.

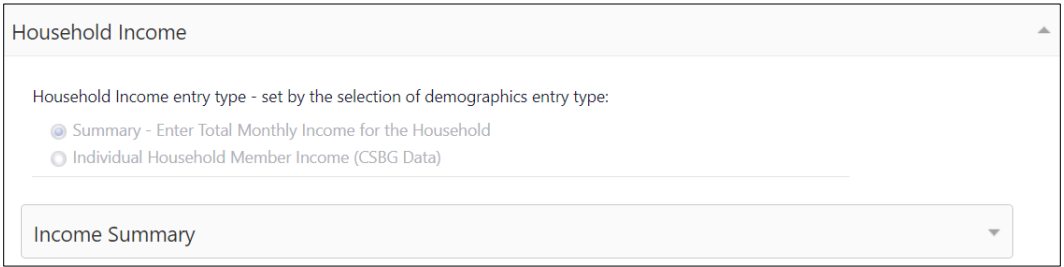

#### Income Summary

Select the number of incoming-earning household members and calculate the total monthly income across all members.

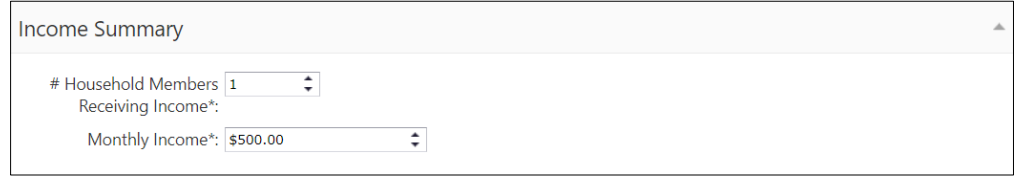

## Individual Household Members (CSBG Data)

The Individual Household Members entry captures the income sources of every household member.

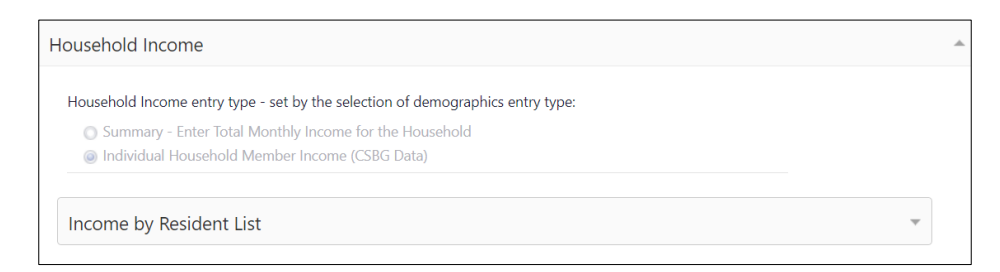

#### Income by Resident List

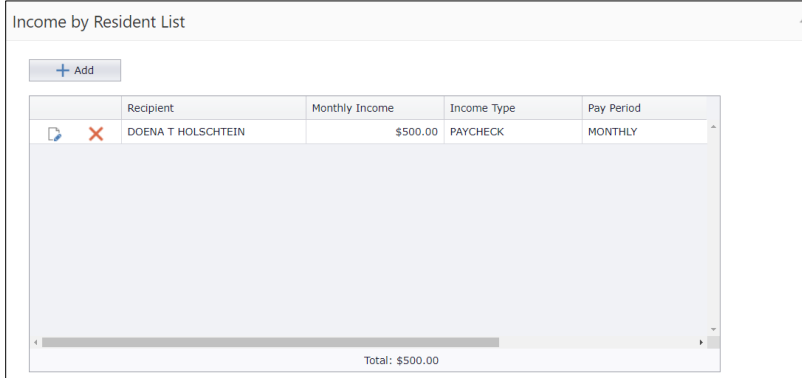

Add all appropriate income source(s) for each incomeearning household member.

#### Click **Add** to add an Income Record for each income-earning household member.

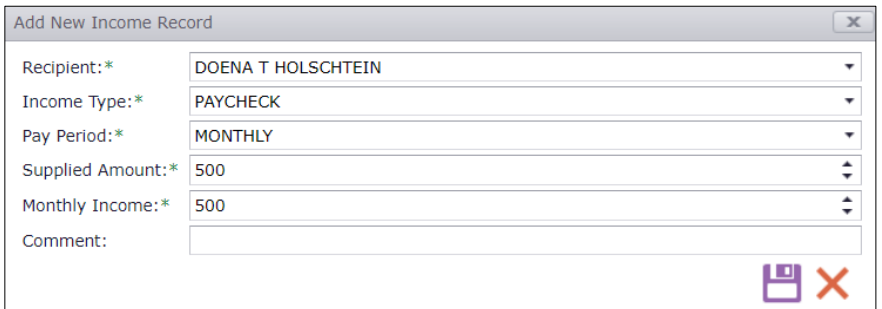

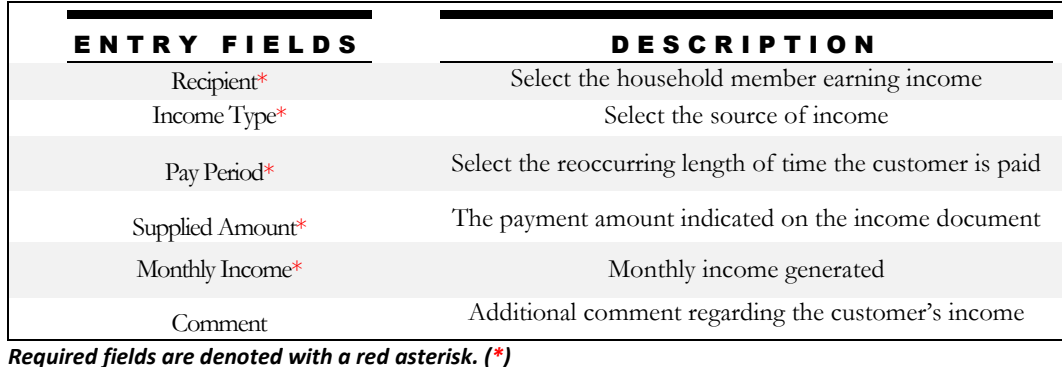

### IX. Performance Measurements

The **Performance Measurements** section contains miscellaneous fields regarding the customer's household for reporting or analytic purposes.

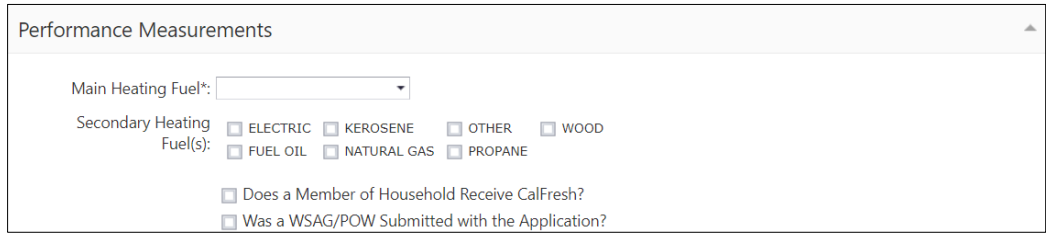

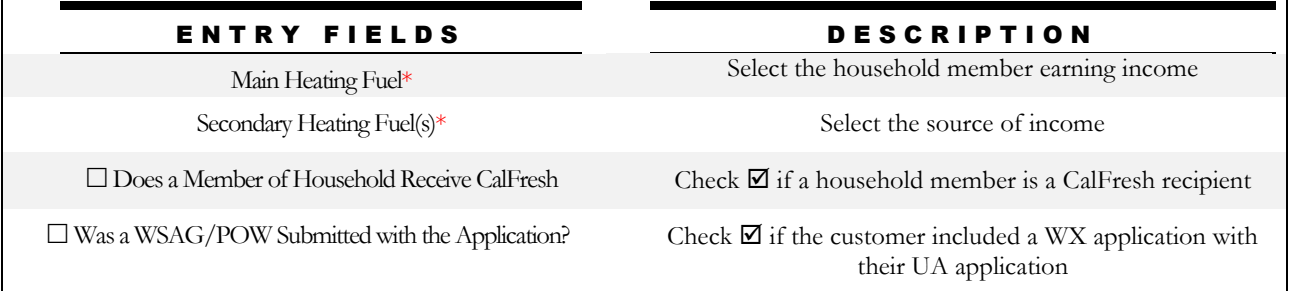

Click **Save** to save the customer information entered in the sections above. Additional sections will generate within the customer's record after the initial sections are saved.

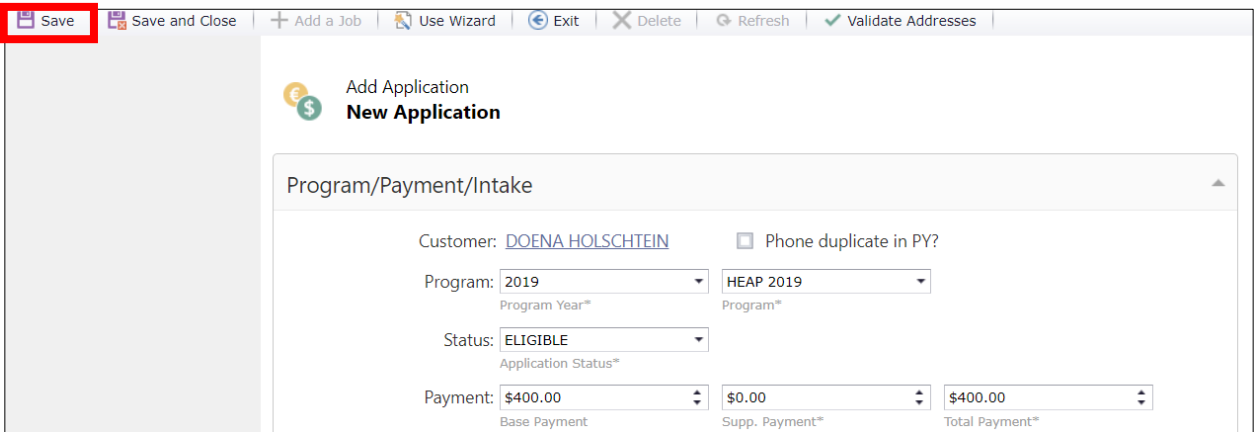

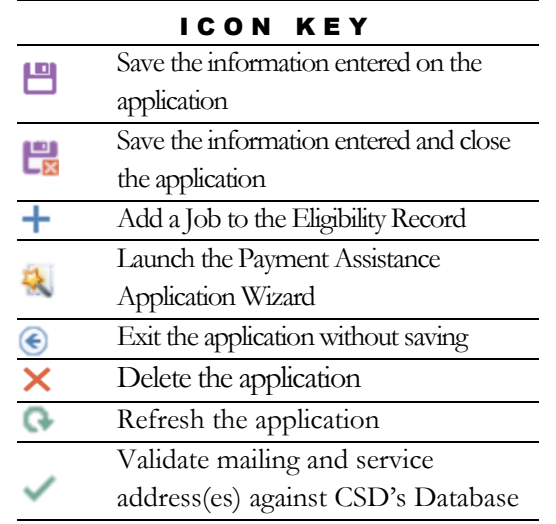

## Add an Application – Application Wizard

Click on **HEAP Application** Wizard to open up a "Step-by-Step" application entry window. If the customer has a past application on file, the information will transfer to the application wizard entry page.

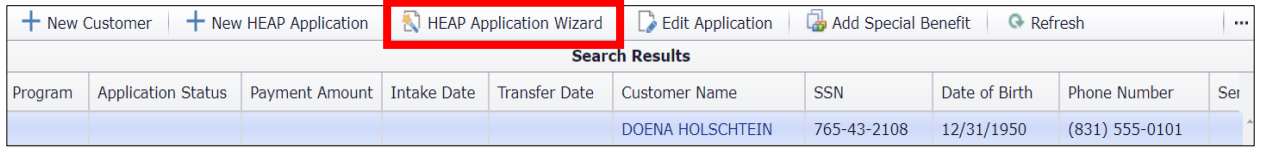

## Step 1: Customer

The Customer Information section for the customer's personal and sensitive information, such as their SSN and date of birth, and their contact information. This section will default to the information as entered in the Customer Record.

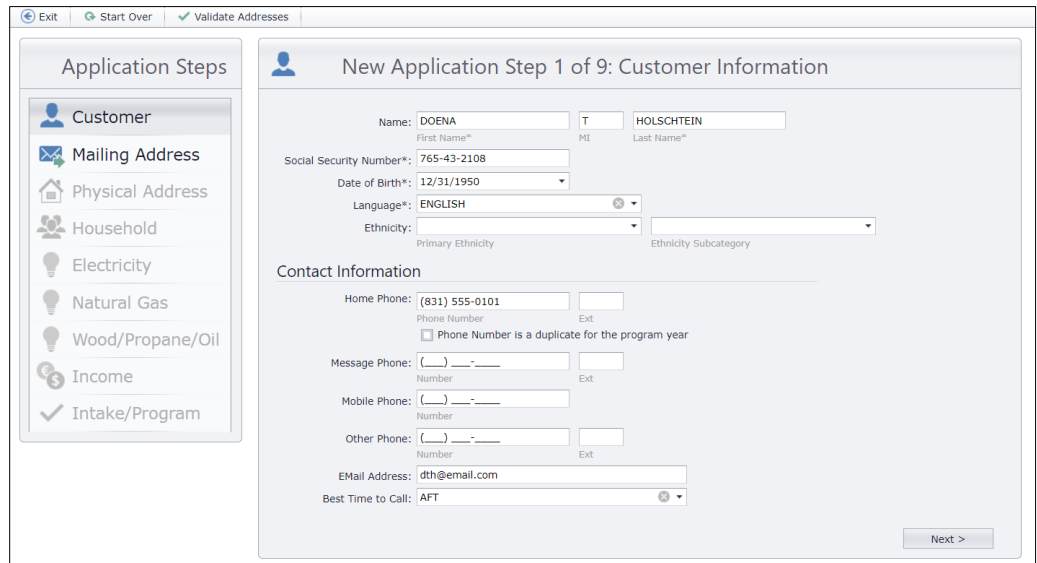

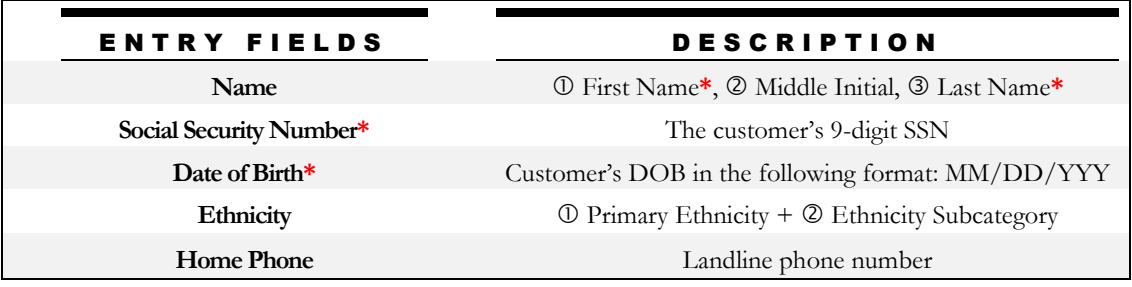

| <b>Message Phone</b>      | Phone number capable of receiving voice or SMS text                             |
|---------------------------|---------------------------------------------------------------------------------|
|                           | messages                                                                        |
| Mobile Phone              | Cellular mobile phone number                                                    |
| <b>Other Phone</b>        | Other contact phone number                                                      |
| <b>Email Address</b>      | Email address for online communication, receipts,                               |
|                           | confirmations, etc.                                                             |
| <b>Best Time to Call</b>  | Select from $\mathbb O$ Afternoon (AFT), $\mathbb O$ Evening (EVE), $\mathbb O$ |
|                           | Morning (MORN), or $\Phi$ None                                                  |
| Preferred Contact Method* | Select from ① Email, ② SMS Text Message, or ③ US Mail                           |

*Required fields are denoted with a red asterisk. (\*)*

## **Step 2: Mailing Address**

The Mailing Address section defaults to either the address entered in a previous application OR the address entered in the Customer Record if a previous application does not exist.

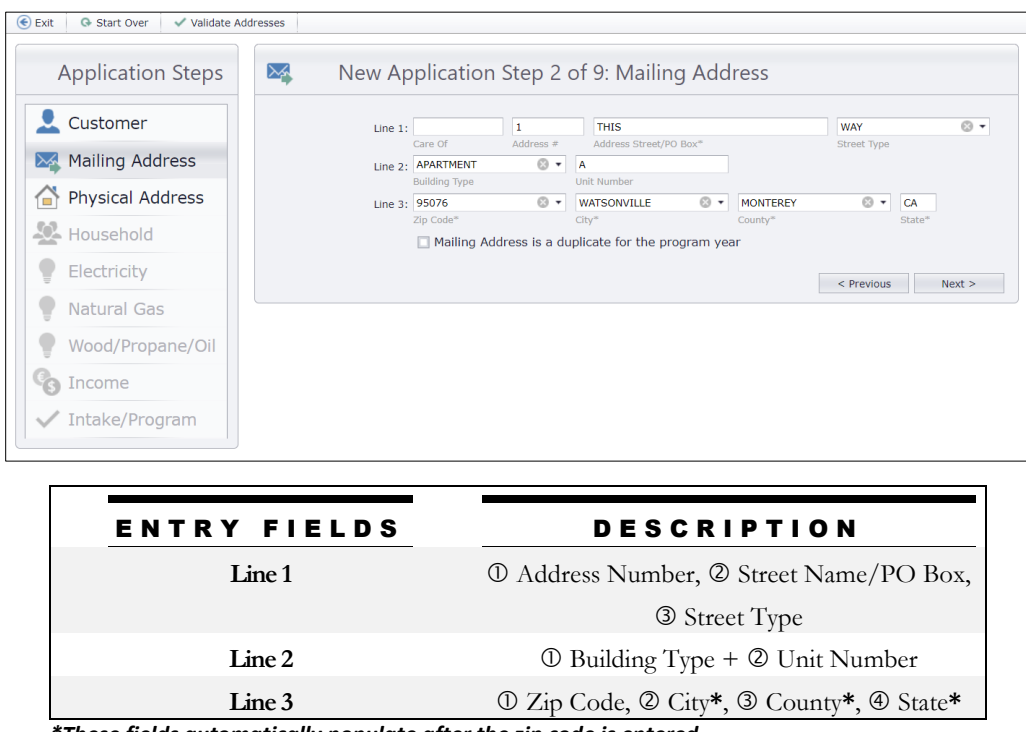

*\*These fields automatically populate after the zip code is entered.*

## Step 3: Physical Address

The **Physical Address** section defaults to either the address entered in a previous application OR the address entered in the Customer/Application search if a previous application does not exist.

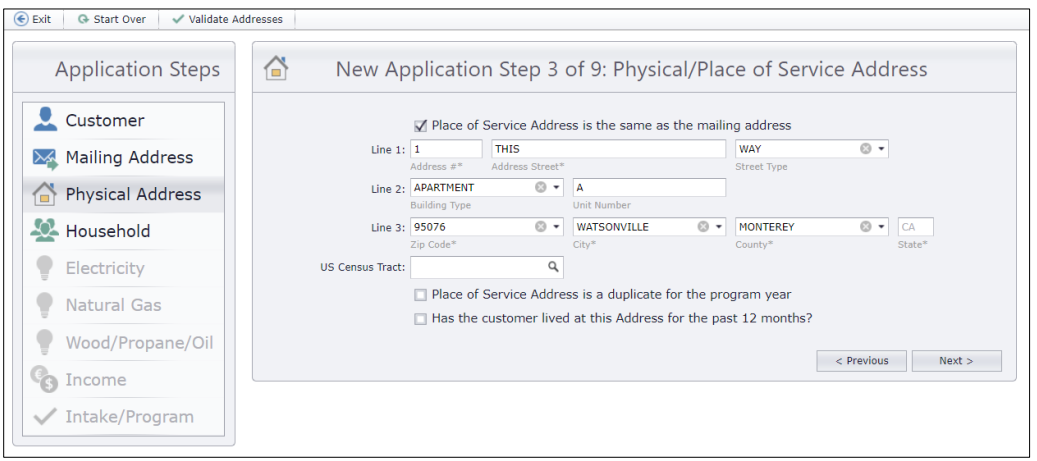

## Step 4: Household

The **Household** section is where demographic information can be entered through two different options, depending on the agency type:

- **O** Summary Numbers per category
- **@** Individual Household Members (CSBG Data)

### **O Summary - Numbers per category**

The Summary entry captures a broad summary view of the household. This section includes one subsection: *Household Demographics*.

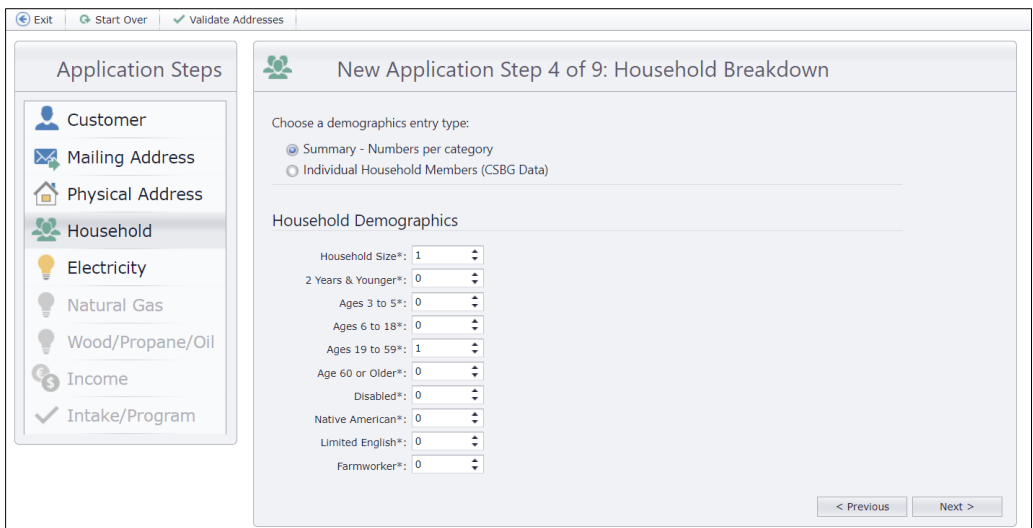

## Individual Household Members (CSBG Data)

The Individual Household Members entry captures specific demographic information of the household. This section includes two subsections: 1) *Family Type/Housing* and 2) *Household Members List*.

Complete the following fields and add every household member, as listed on the application.

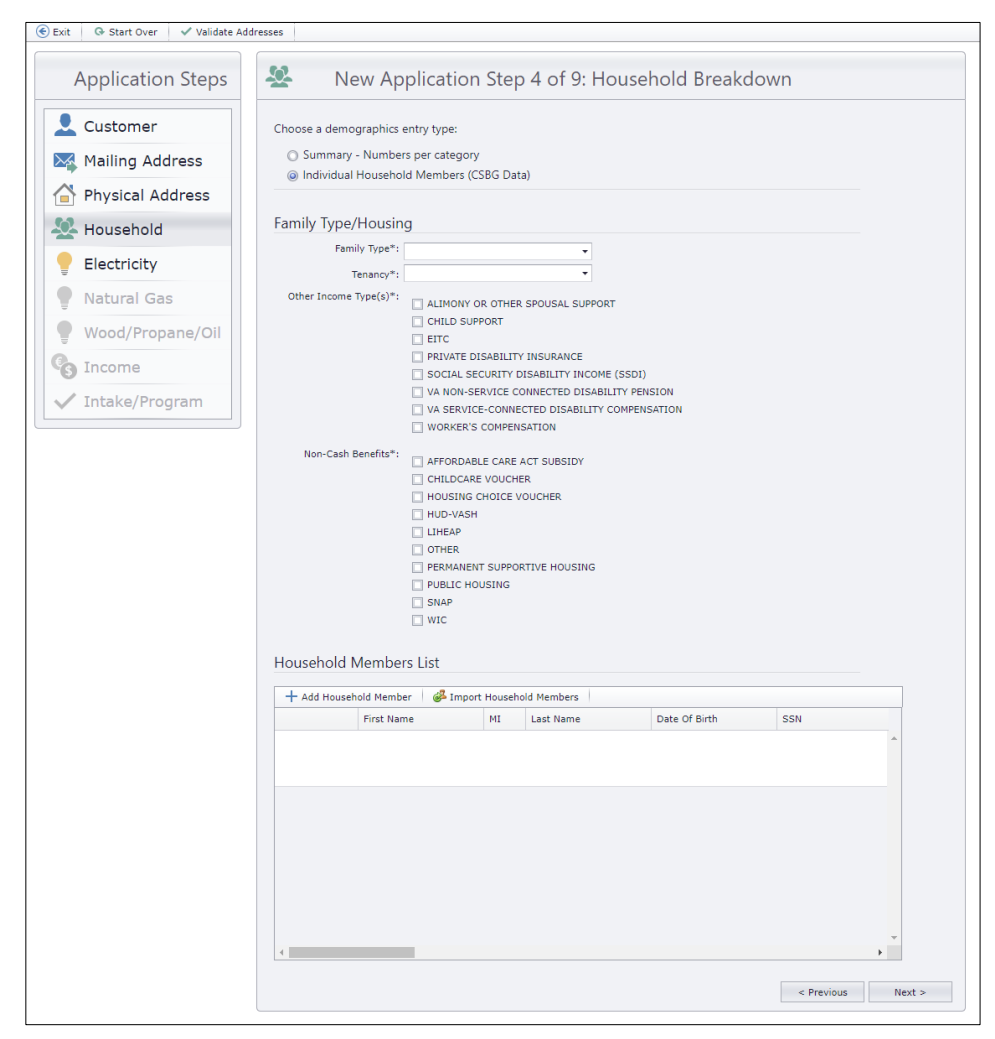

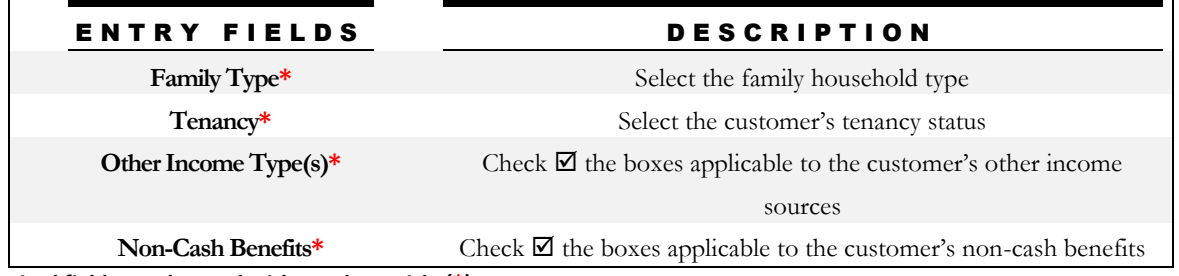

*Required fields are denoted with a red asterisk. (\*)*

If the customer has a previous application and the application has every household member on file, click **Import Household Members** to transfer the information to this new application.

For manual entry, click **Add Household Member** and fill out the follow fields below. Click **Save** to add the member. Complete an entry for every household member.

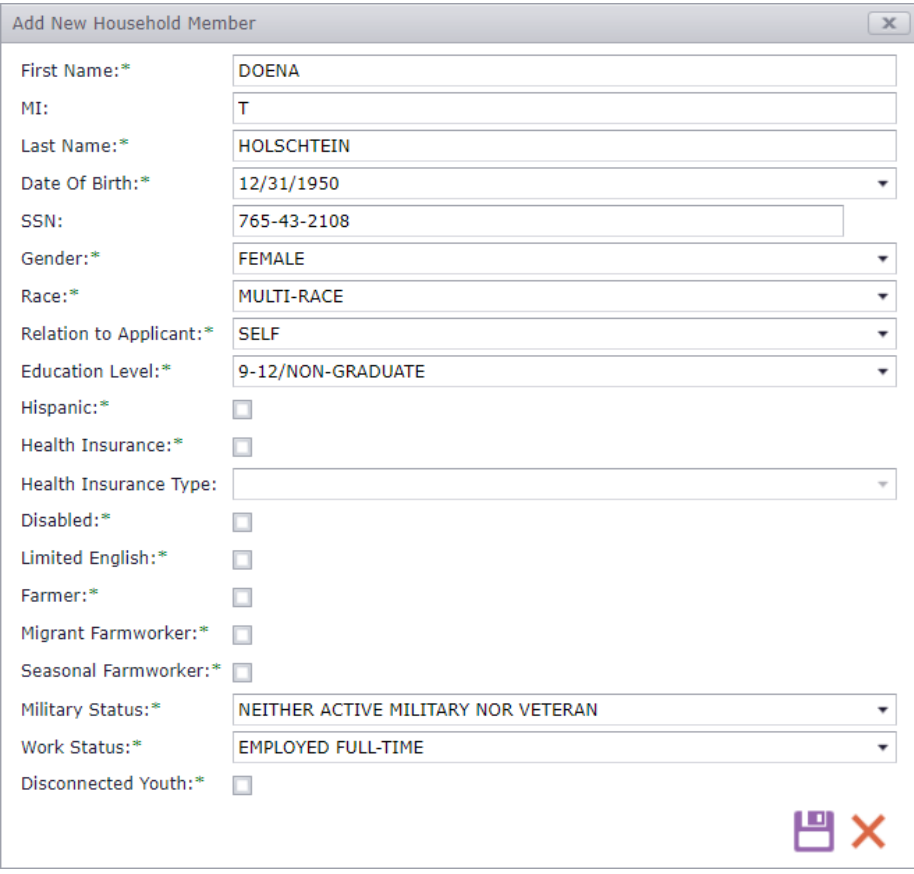

## Step 5: Electricity

The **Energy Costs - Electricity** section is used to enter the customer's electric bill and account information.

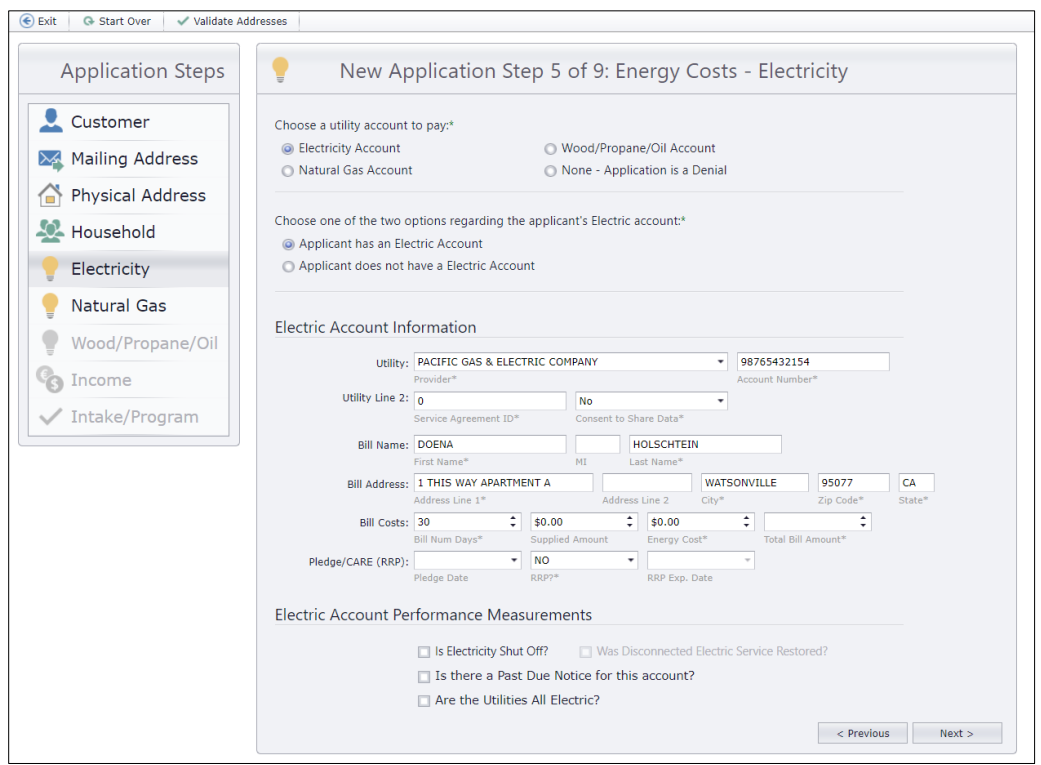

1. Select the customer's utility account to be transferred for payment.

#### 2. Select ONE from the following options:

- The customer has an electric utility account.
	- $\rightarrow$  Fill out the account information fields.
- The customer does **NOT** have an electric utility account.
	- $\rightarrow$  Move on to the Natural Gas account section.

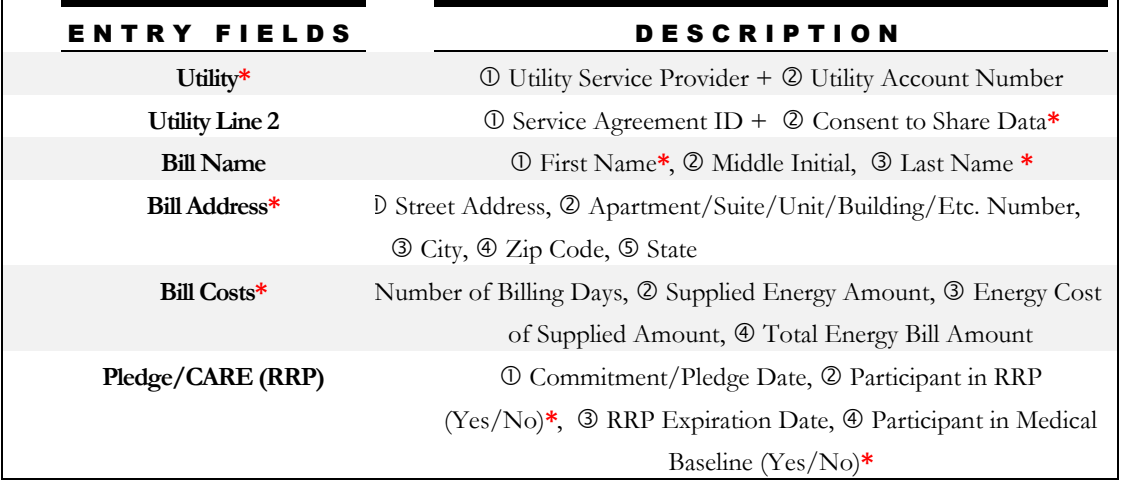

| $\Box$ Is Electricity Shut Off?   | Check $\blacksquare$ if the customer's electricity is currently shut off          |
|-----------------------------------|-----------------------------------------------------------------------------------|
| $\Box$ Was Disconnected           | Check $\boxtimes$ if the customer's electricity was turned back on after          |
| <b>Electric Service Restored?</b> | being disconnected                                                                |
| $\Box$ Is there a Past Due Notice | Check $\overline{\mathbb{Z}}$ if the customer received a Past Due/Shut Off Notice |
| for this account?                 |                                                                                   |
| $\Box$ Are the Utilities All      | Check $\overline{\boxtimes}$ if the customer has <b>ONLY</b> electric utilities   |
| Electric?                         |                                                                                   |

*Required fields are denoted with a red asterisk. (\*)*

## Step 6: Natural Gas

The **Energy Costs - Natural Gas** section is used to track a customer's natural gas bill and account information, if applicable.

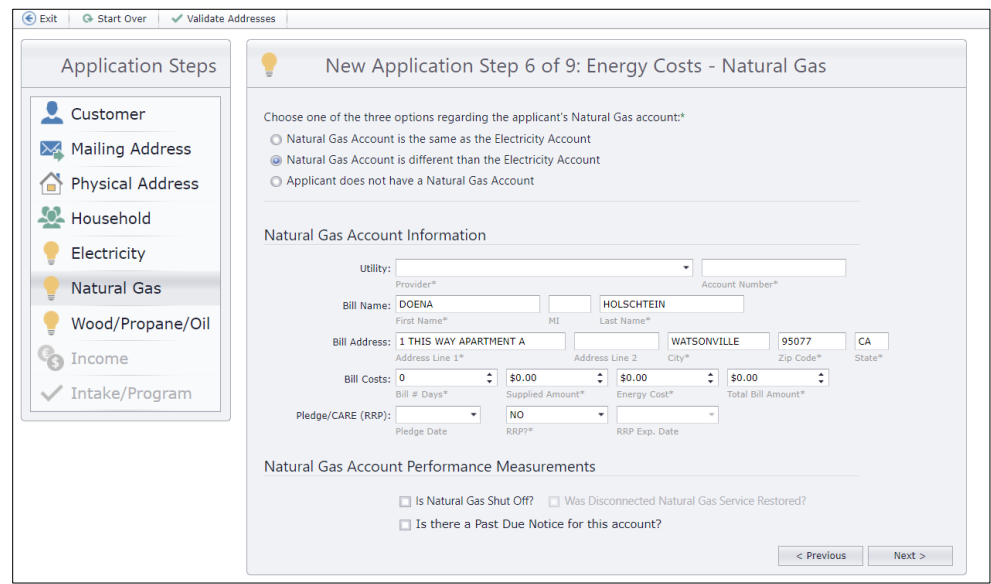

#### Select ONE from the following options:

The customer's Natural Gas Account is the **SAME** as their Electricity Account.

- $\rightarrow$  The fields will automatically populate with the Electricity Account information.
- The customer's Natural Gas Account is **DIFFERENT** from their Electricity Account.  $\rightarrow$  Fill out the account information.
- The customer does **NOT** have a Natural Gas Account.
	- $\rightarrow$  Move on to the next section.

| ENTRY FIELDS                         | <b>DESCRIPTION</b>                                                          |
|--------------------------------------|-----------------------------------------------------------------------------|
| Utility*                             | $\Phi$ Utility Service Provider + $\Phi$ Utility Account Number             |
| <b>Utility Line 2</b>                | $\Phi$ Service Agreement ID + $\Phi$ Consent to Share Data*                 |
| <b>Bill Name</b>                     | 10 First Name <sup>*</sup> , 2 Middle Initial, 3 Last Name <sup>*</sup>     |
| Bill Address*                        | Street Address, 2 Apartment/Suite/Unit/Building/Etc. Number, 3              |
|                                      | City, $\Phi$ Zip Code, $\Phi$ State                                         |
| Bill Costs*                          | Number of Billing Days, 2 Supplied Energy Amount, 3 Energy Cost             |
|                                      | of Supplied Amount, $\Phi$ Total Energy Bill Amount                         |
| Pledge/CARE (RRP)                    | 10 Commitment/Pledge Date, 2 Participant in RRP                             |
|                                      | $(Yes/No)*$ , <b>3 RRP</b> Expiration Date, <b>4</b> Participant in Medical |
|                                      | Baseline (Yes/No)*                                                          |
| $\Box$ Is Natural Gas Shut Off?      | Check $\boxtimes$ if the customer's natural gas is currently shut off       |
| $\Box$ Was Disconnected              | Check $\boxtimes$ if the customer's natural gas was turned back on after    |
| <b>Natural Gas Service</b>           | being disconnected                                                          |
| Restored?                            |                                                                             |
| $\square$ Is there a Past Due Notice | Check $\boxtimes$ if the customer received a Past Due/Shut Off Notice       |
| for this account?<br>$\cdots$        |                                                                             |

*Required fields are denoted with a red asterisk. (\*)*

## Step 7: Wood/Propane/Oil

The **Energy Costs - Wood/Propane/Oil** section is used to track a customer's wood/propane/oil bill and account information, if applicable.

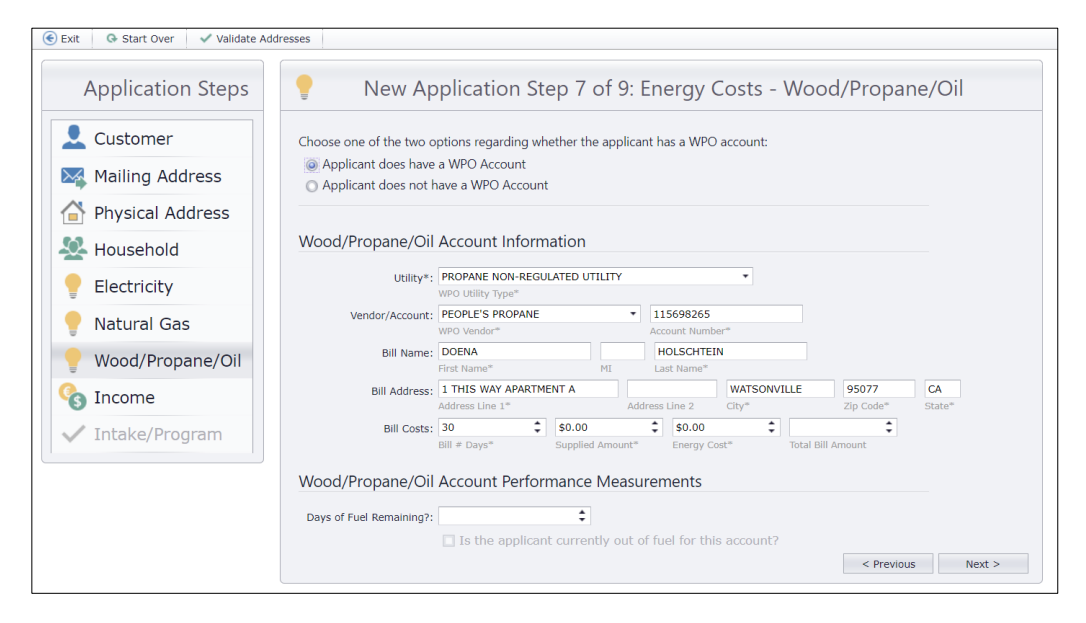

#### Select ONE from the following options:

The customer's Wood/Propane/Oil utility account.

- $\rightarrow$  Fill out the account information fields.
- The customer does **NOT** have a Wood/Propane/Oil utility account.

 $\rightarrow$  Move on to the Household Income section.

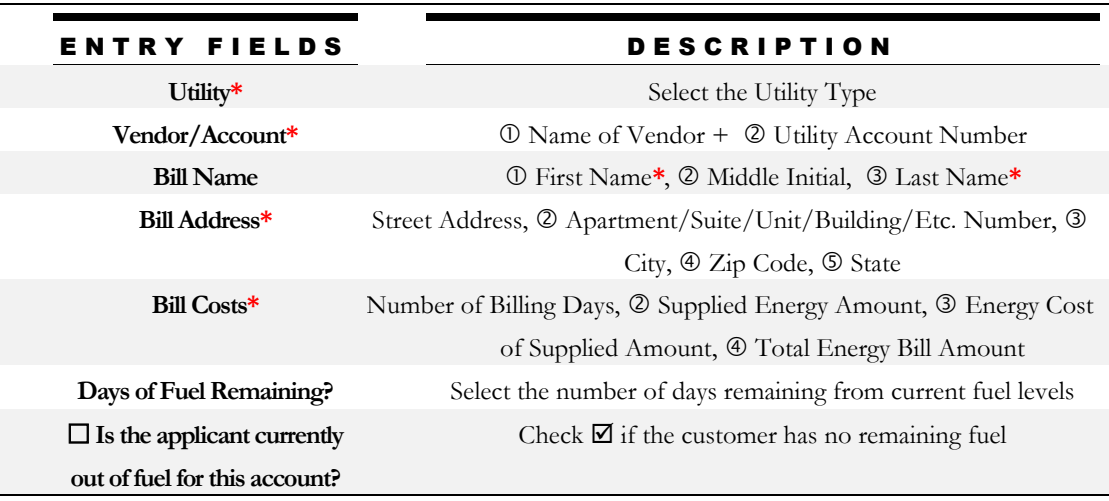

*Required fields are denoted with a red asterisk. (\*)*

## Step 8: Income

The **Household Income** section is where income can be entered through two different options:

- **O** Summary Enter Total Monthly Income for the Household
- **@ Individual Household Member Income (CSBG Data)**

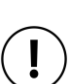

NOTE

**The type of entry selected in the Household Demographics section** *(page 6)* **determines the type of Income entry available for selection.**

SUMMARY entry selected in the Household Demographics section?

→ ONLY Income Summary entry will be available in this selection.

INDIVIDUAL entry selected in the Household Demographics section? → ONLY Individual Income entry will be available in this selection.

## Summary – Enter Total Monthly Income for the Household

The Summary entry captures a broad income summary view of the household.

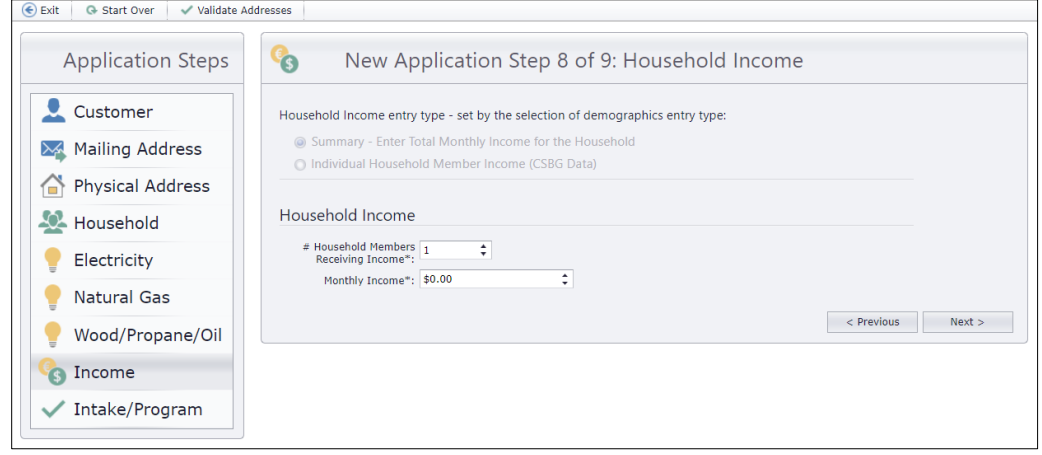

## Individual Household Members (CSBG Data)

The Individual Household Members entry captures the income sources of every household member.

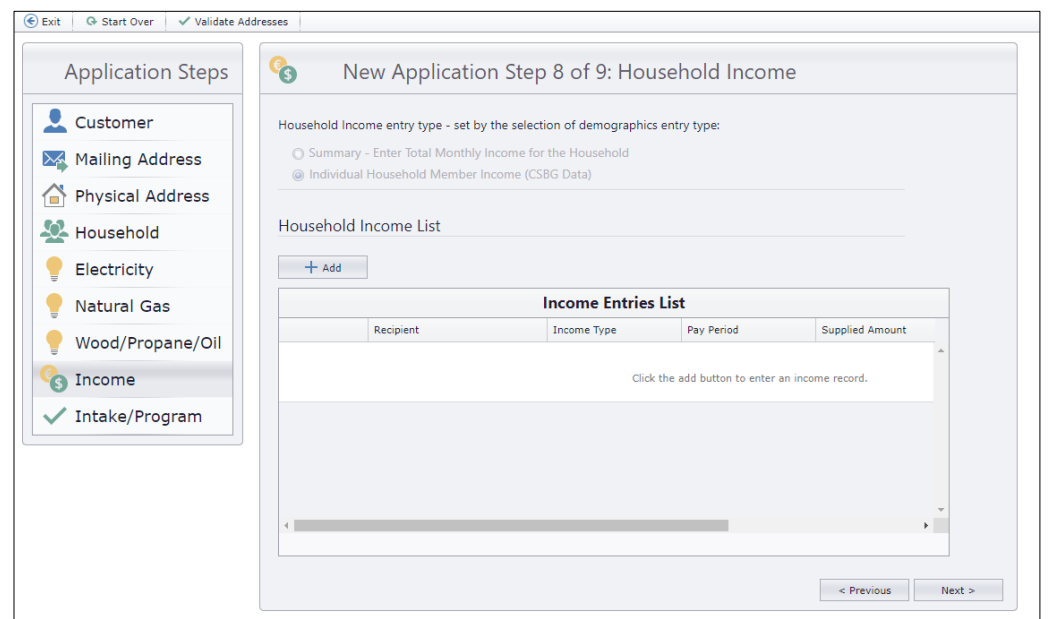

#### Click **Add** to add an Income Record for each income-earning household member.

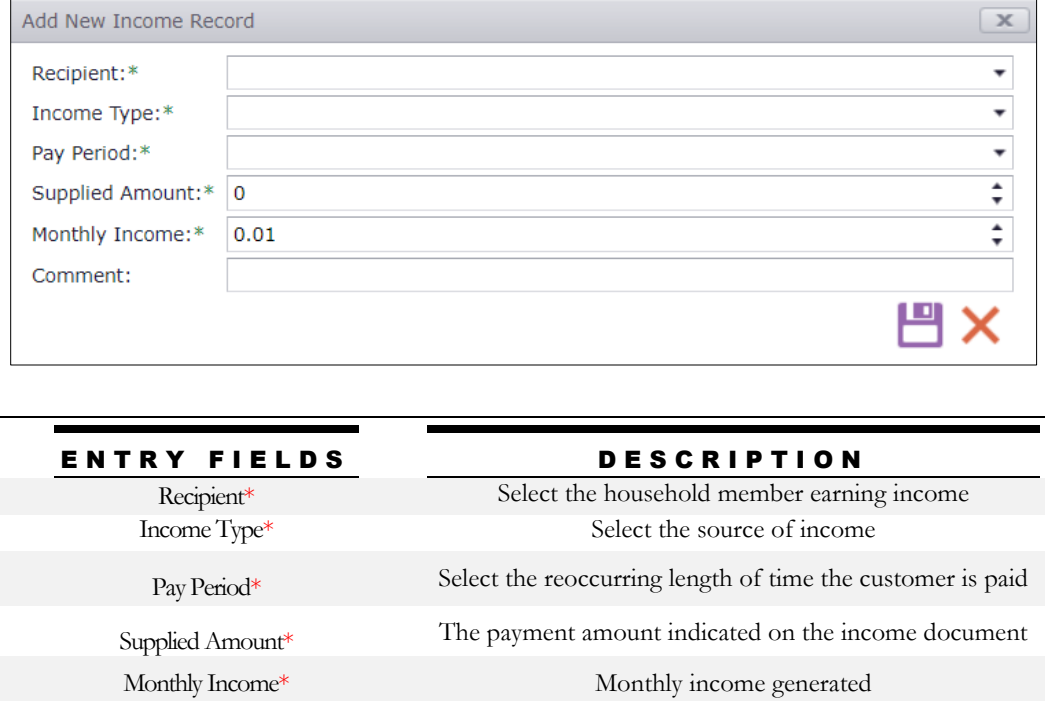

Comment Additional comment regarding the customer's income

*Required fields are denoted with a red asterisk. (\*)*

### Step 9: Intake/Program

The **Program/Payment/Intake** section contains important fields that indicate the program, application status, benefit amount they'll receive (if applicable), and intake and certification dates. This information is important for assessing future applications and determining weatherization work.

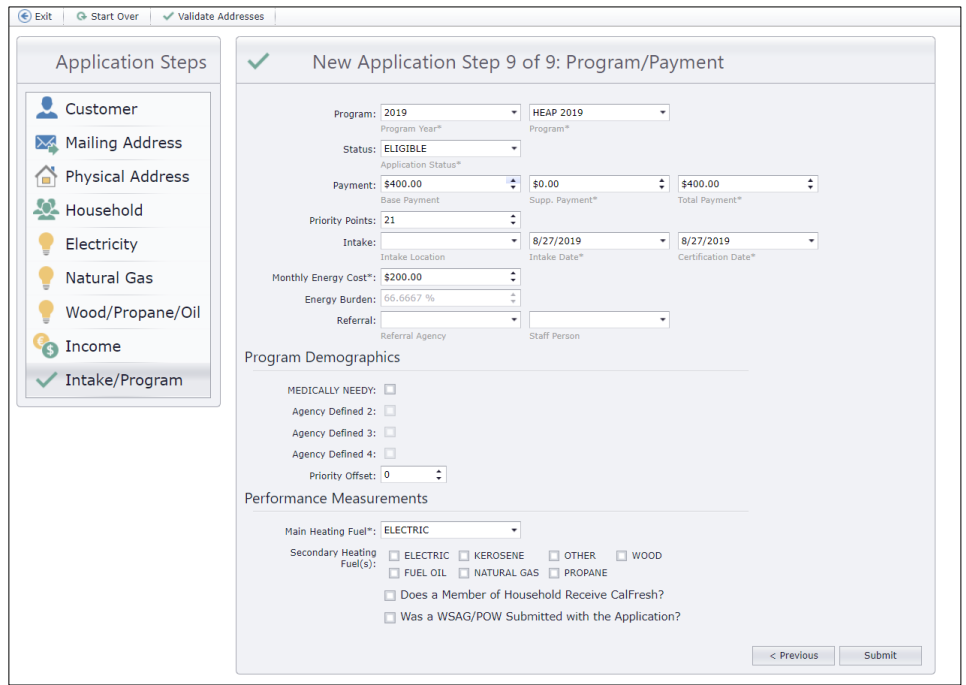

After completing all the required steps, click **Submit** to save the new application.

If the information passed all validations, the application will be successfully saved, as shown below.

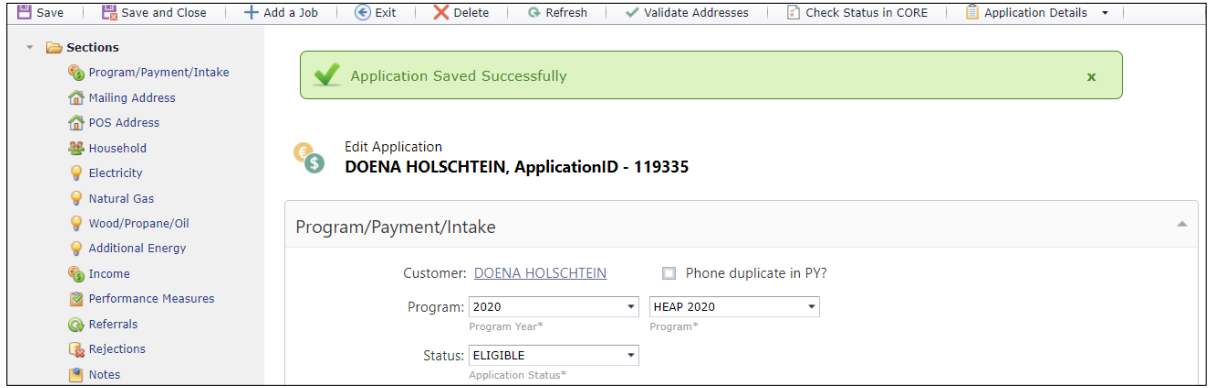